## **Instalación de FileZilla Client**

Filezilla Client es una solución FTP de código abierto que permite conectarse a un servidor FTP para transferir archivos sobre FTP debes saber que es un protocolo de red que permite transferir archivos entre sistemas conectados a una red con un modelo TCP/IP. Para descargar Filezilla Client debemos ir al siguiente link<https://filezilla-project.org/download.php> que también puedes ubicarlo desde su sitio web oficial. Nos muestra la última versión de Filezilla Client y nos indica las versiones de Windows para las que es compatible, ahora damos click en "Download Now" para iniciar la descarga del instalador.

## Proceso de instalación

1. Una vez descargado el archivo ejecútalo; de esa manera se iniciará el asistente para la instalación. Presiona el botón **"I Agree"**.

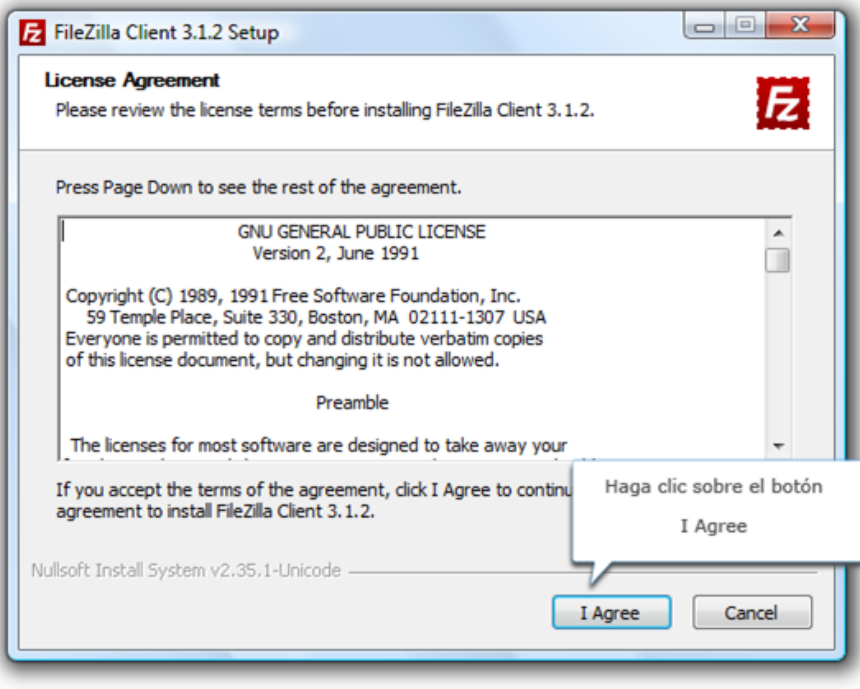

2. Presiona sobre el botón **"Next"** para permitir que todos los usuarios del equipo tengan acceso a FileZilla.

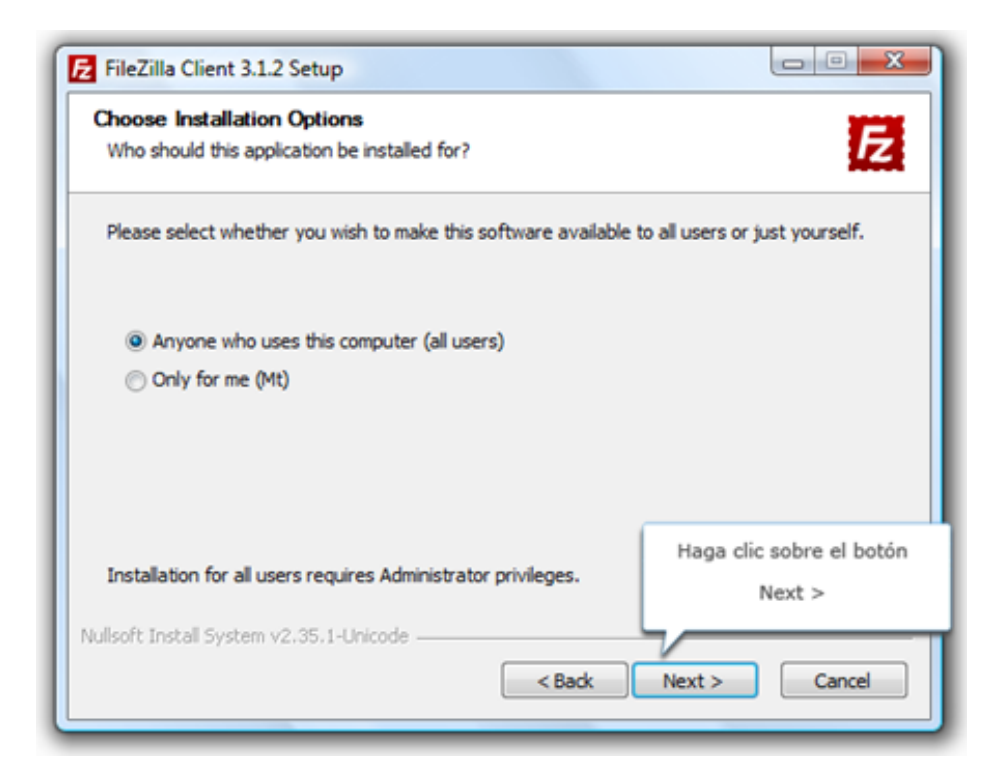

3. Presiona sobre el botón **"Next"**.

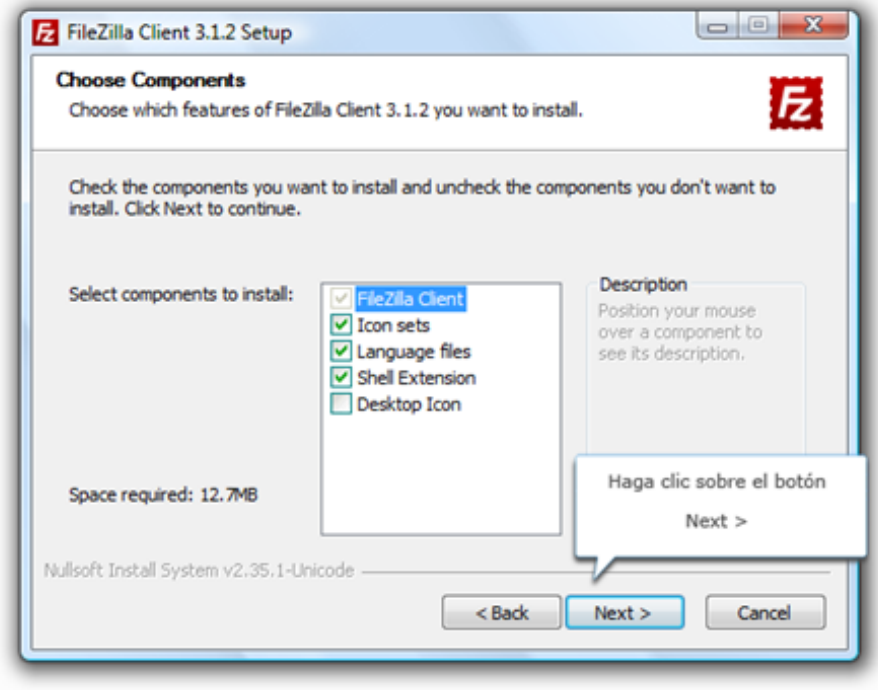

4. Presiona sobre el botón **"Next"**.

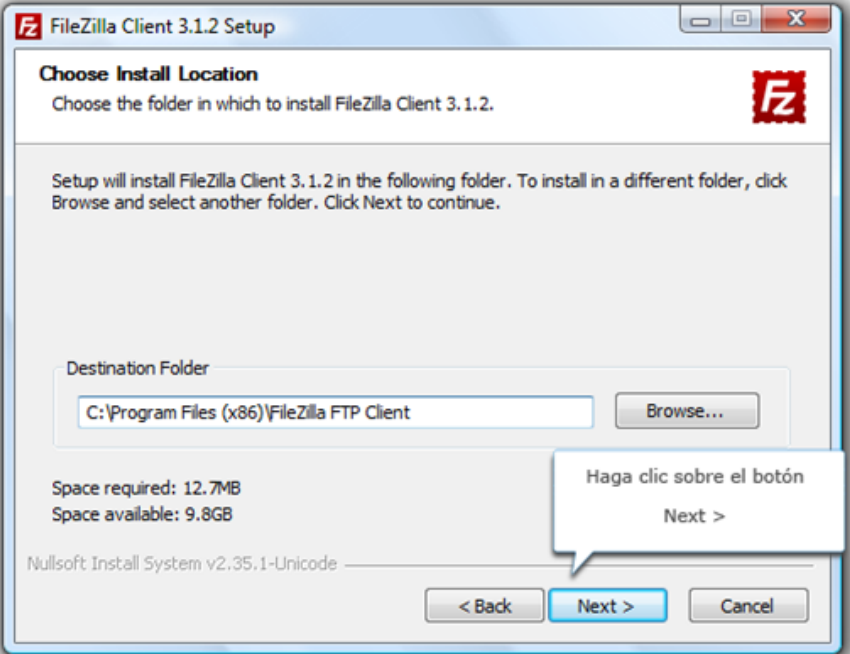

5. Presiona sobre el botón **"Install"**.

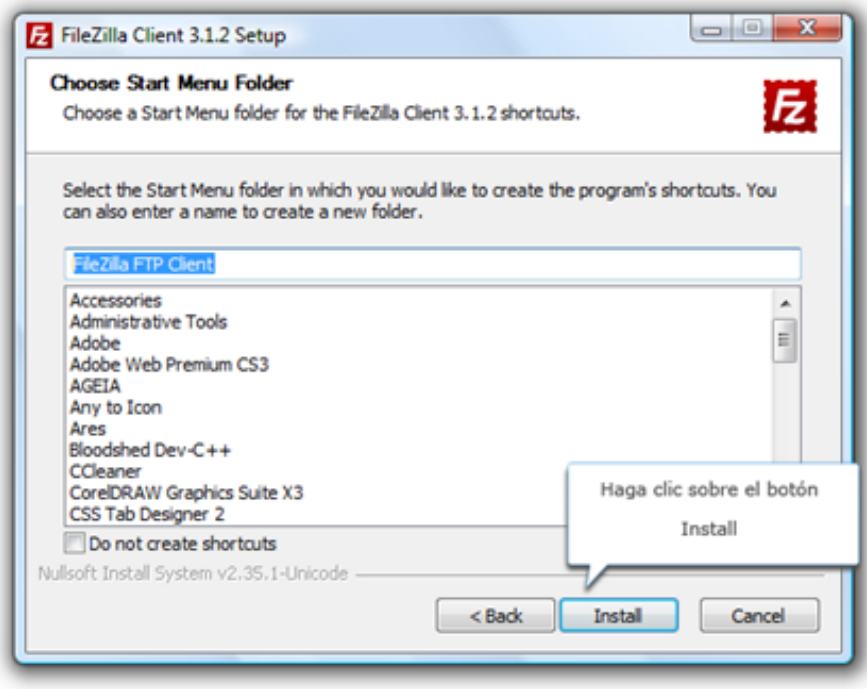

6. Presiona sobre el botón "Finish".

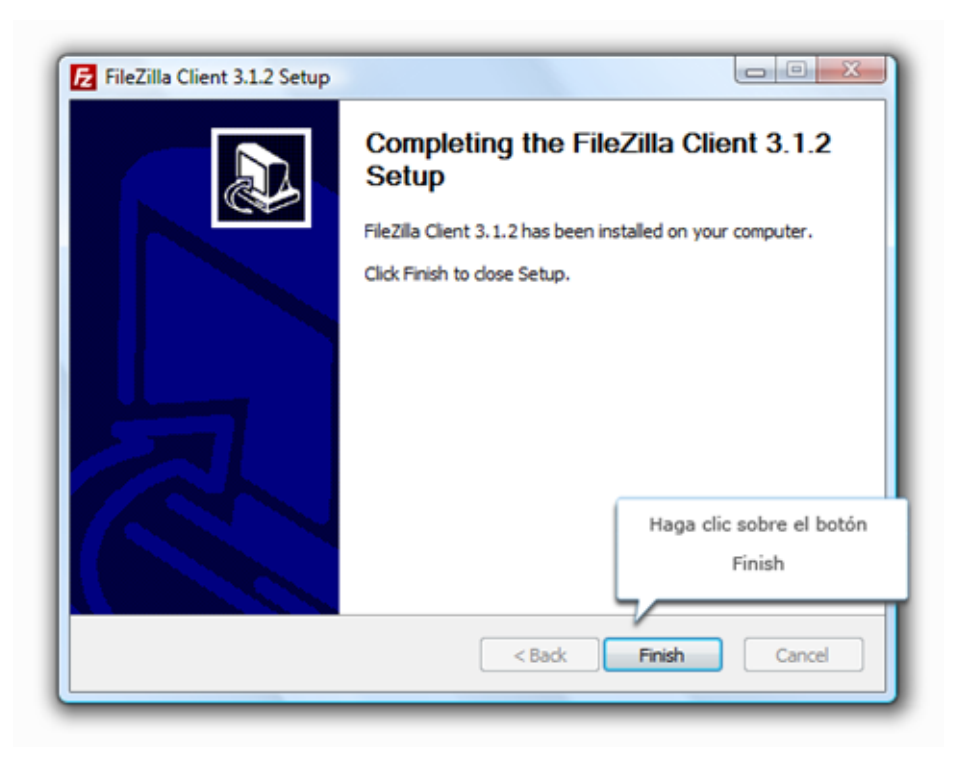

## Empezando a conocer Filezilla

En el entorno de trabajo de Filezilla vamos a encontrar las siguientes áreas:

- 1. Menú Principal de herramientas.
- 2. Barra de herramientas por defecto.
- 3. Área de conexión Rápida.
- 4. Ventana de LOG FTP.
- 5. Directorios de Sitio Local.
- 6. Archivos de Sitio Local.
- 7. Directorios de Sitio Remoto.
- 8. Archivos de Sitio Remoto.
- 9. Ventana de Archivos en cola preparados para procesar.
- 10. Ventana de Transferencias Fallidas de una cola ya procesada o en procesamiento.
- 11. Ventana de Transferencias Satisfactorias de una cola ya procesada o en procesamiento.

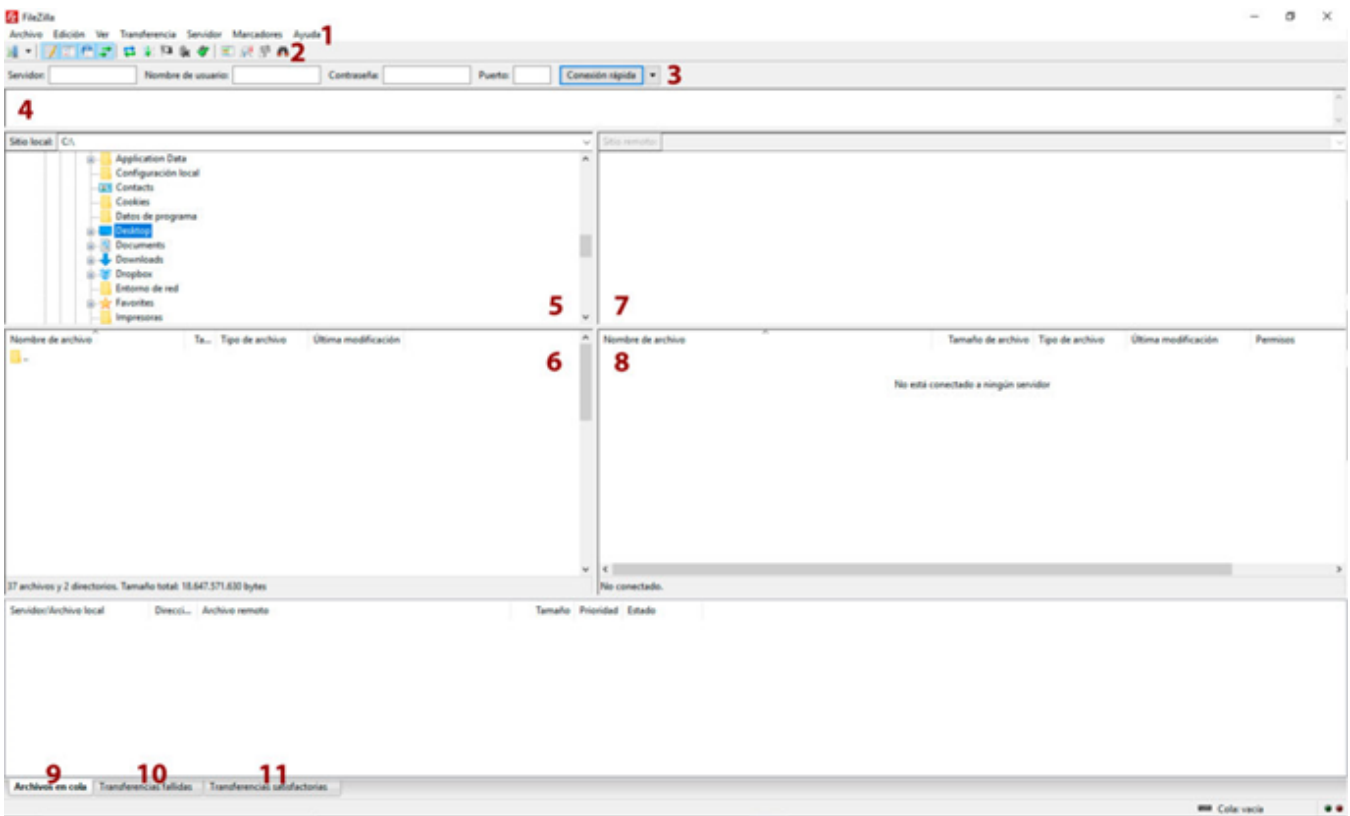

Podemos realizar la conexión con nuestro servidor FTP de dos formas:

- 1. Configurando una conexión y guardándola con el Gestor de Sitios.
- 2. Realizando una conexión rápida.

Realizar una conexión rápida es sencillo. Simplemente sobre el área de conexión rápida **(3)** completa los datos del formulario FTP y pulsa el botón de **"Co nexión Rápida"**, en este caso realizaremos una prueba agregando un archivo .txt, se tiene que agregar la dirección ip de la MV asi como el usuario por ejemplo "root" y la contraseña de root además del puerto en mi caso ocupo el 22 después clic en **Conexión rapida**.

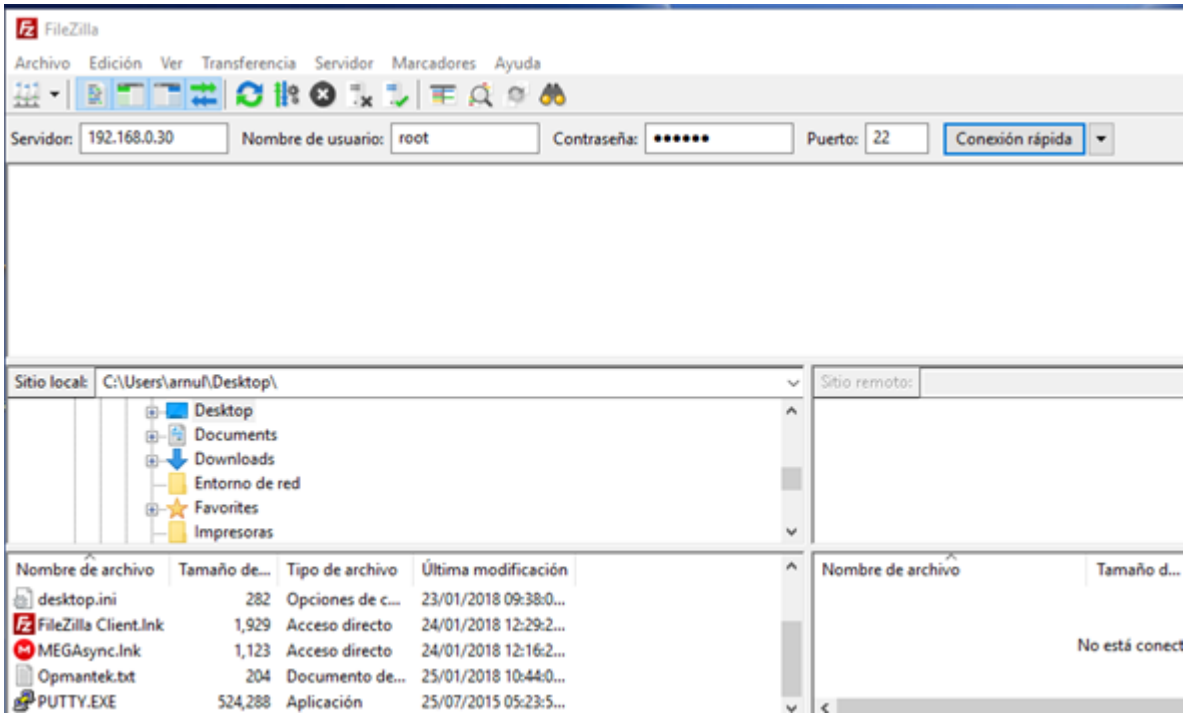

Así es como se visualiza la pantalla al hacer la conexión.

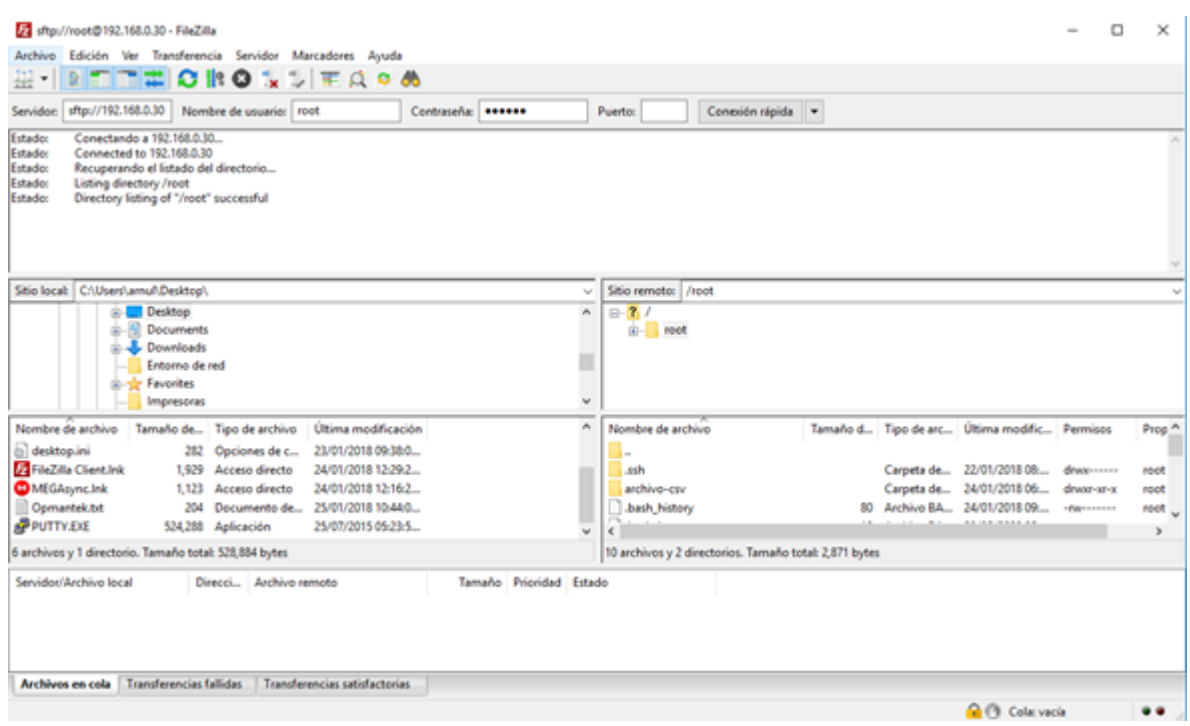

Proseguimos a realizar la importación del archivo, solo basta con arrastrar el archivo al lado derecho y soltarlo, en mi caso lo voy a pegar en una carpeta creada previamente llamada prueba.

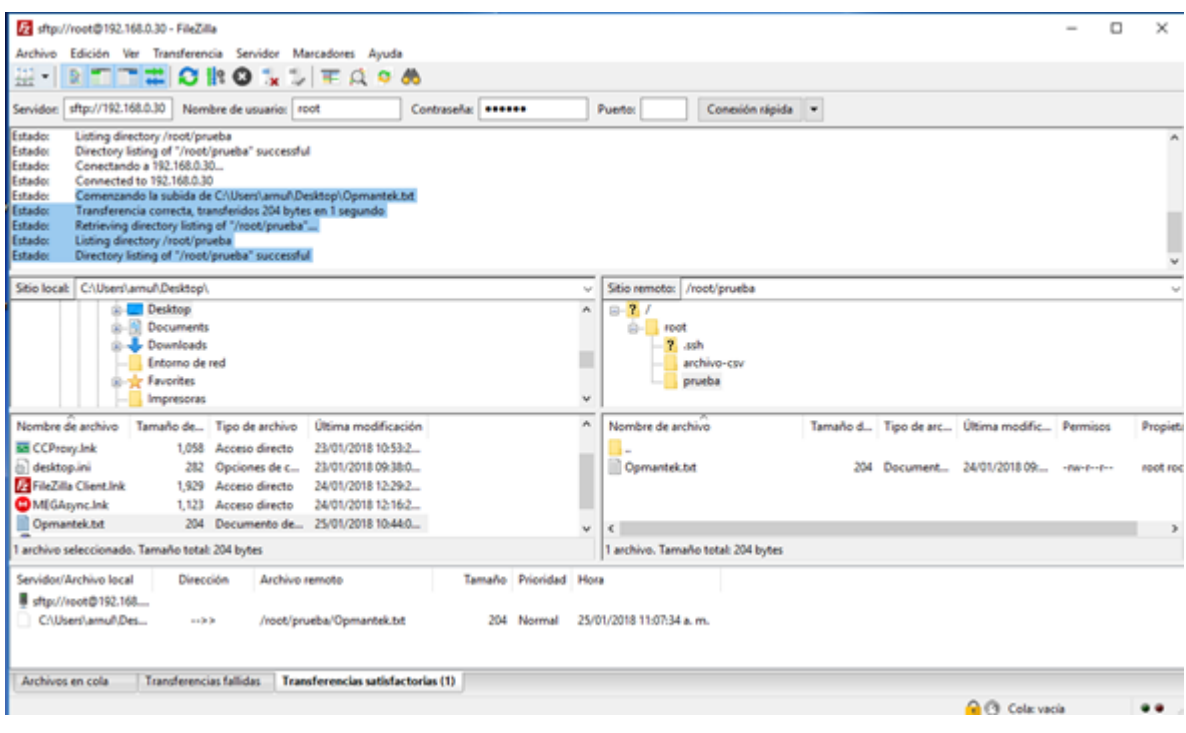

Ahora vamos a visualizar el archivo cargado en la maquina virtual, por lo que proseguimos a buscarlo por medio de la terminal en la MV.

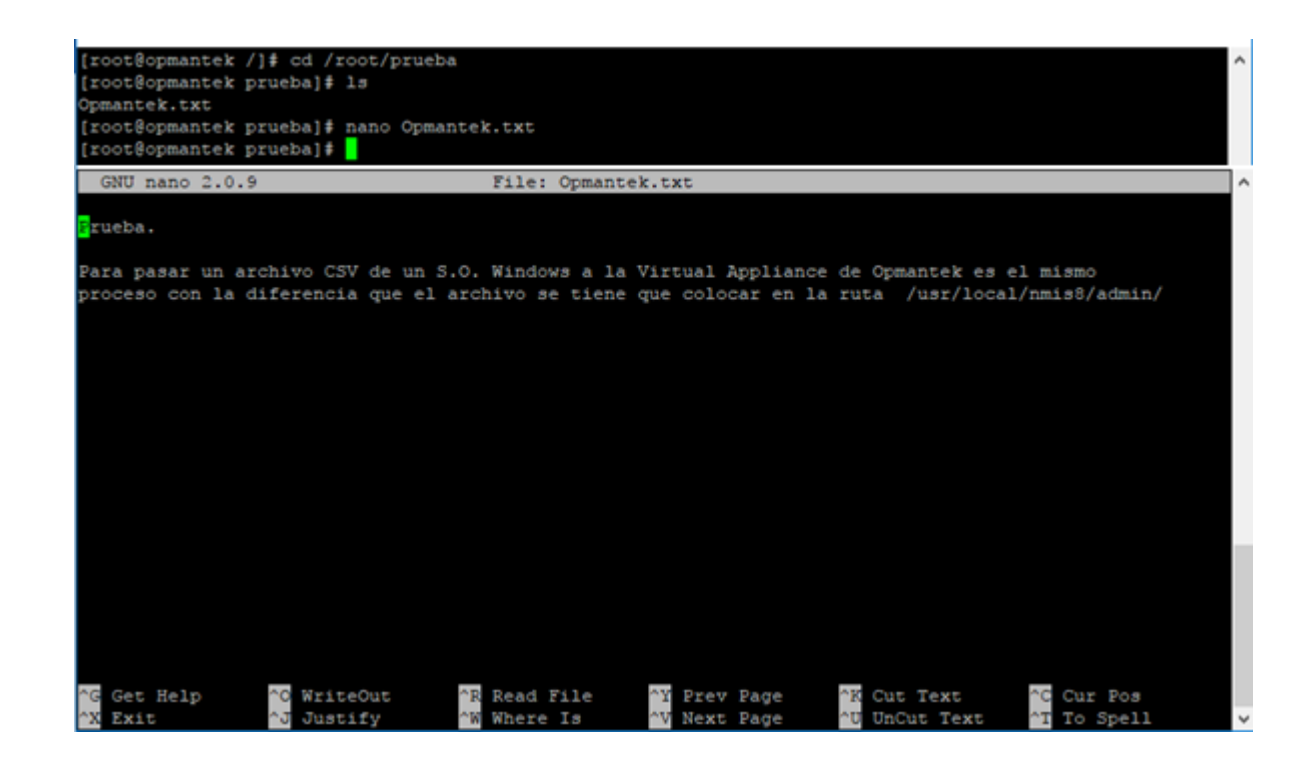

**Nota**

## **¿Hay algo que tengas que tener en cuenta?**

Si.

1. El puerto por defecto para FTP no tienes que indicarlo salvo que tengas alguna configuración especial indicada por tu proveedor de hosting. El puerto por defecto para FTP es el 21 para el control de la transmisión y el 20 para la transmisión de datos. No indiques nada en esta ventana.

2. **Verifica que tu antivirus no esté bloqueando a Filezilla para realizar la conexión**. Si te diese fallida, el paso más rápido para realizar un diagnóstico del problema es desactivar los escudos del antivirus y volver a realizar la conexión. Si conecta, ya sabes que tu antivirus te está provocando algún problema y por lo tanto deberás de actualizar su Firewall con las excepciones adecuadas para FTP.